Guia per a emplenar la sol·licitud dels projectes d'innovació educativa PROGRAMA PID

Convocatòria 2021-22

Vicerectorat d'Ocupació i Programes Formatius

VNIVERSITAT (Q - Servei de

# ÍNDEX

[INTRODUCCIÓ](#page-1-0) [ACCÉS A ENTREU](#page-2-0) [INFORMACIÓ D'INTERÉS](#page-5-0) [PROJECTES D'INNOVACIÓ DOCENT](#page-7-0)

- 1. [Dades personals](#page-8-0)
- 2. [Cocordinador](#page-9-0)
- 3. [Projecte](#page-10-0)
- 4. [Pressupost](#page-11-0)
- 5. [Servei multimèdia](#page-12-0)
- 6. [Equip](#page-14-0)
- 7. [Documentació](#page-16-0)
- 8. [Comentaris](#page-17-0)
- <span id="page-1-0"></span>9. [Acabar](#page-18-0)

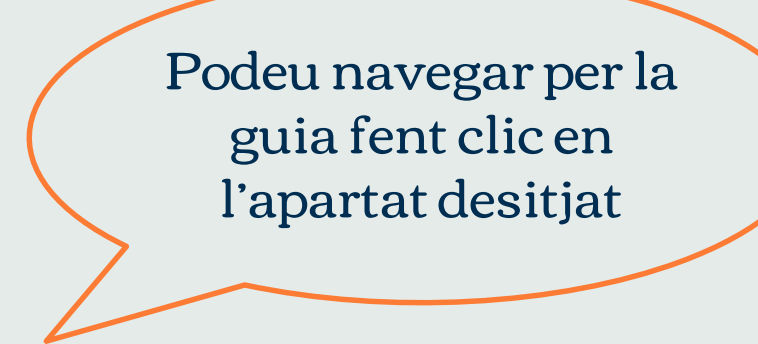

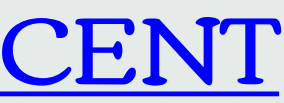

Sempre podeu tornar a l'índex fent clic en la llibreta

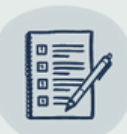

## INTRODUCCIÓ

- Aquesta guia inclou les indicacions necessàries per a emplenar la sol·licitud de projectes d'innovació educativa, regulats per la Resolució de 21 d'abril de 2021 del Vicerectorat d'Ocupació i Programes Formatius.
- 
- Termini de presentació de les sol·licituds: del 26 d'abril al 17 de maig (23:59 h) • La persona coordinadora ha d'emplenar la sol·licitud a través del formulari habilitat en la Seu Electrònica de la Universitat de València.
- <span id="page-2-0"></span>• En la convocatòria es troba el programa de projectes d'innovació docent (PID) en les tres modalitats (NOU-PID; RENOVA-PID i CONSOLIDA-PID) i els annexos necessaris.

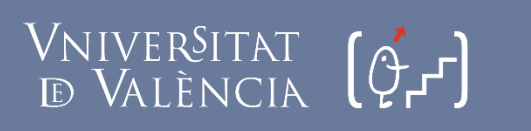

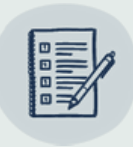

## ACCÉS A ENTREU

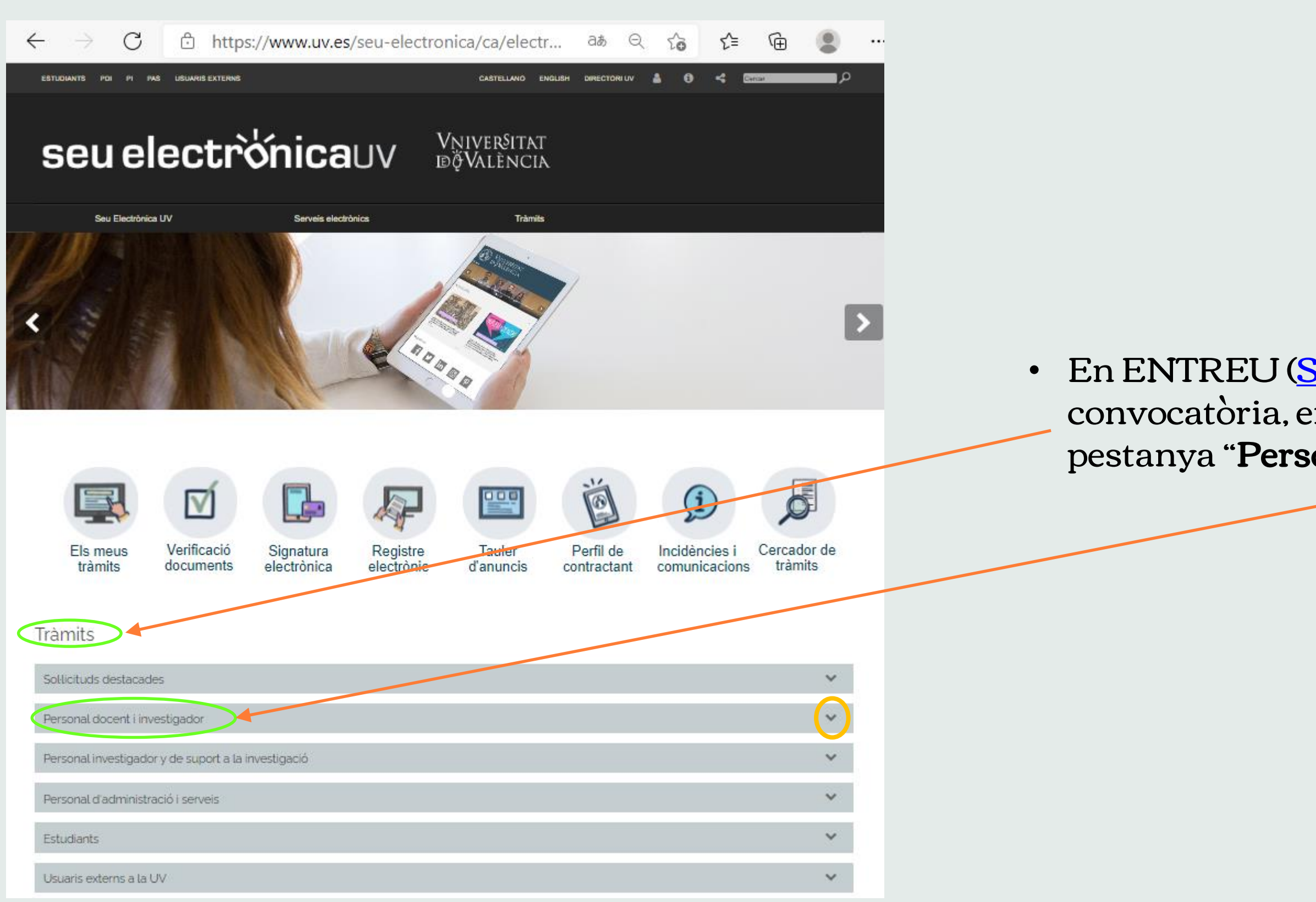

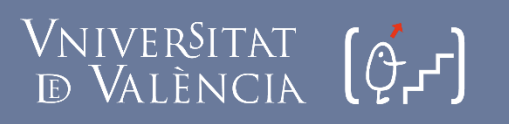

Servei de **Formació Permanent Innovació Educativa** 

• En ENTREU ([Seu Electrònica UV](https://www.uv.es/seu-electronica/ca/electronica-uv.html)) podeu accedir a la convocatòria, en l'apartat "Tràmits", desplegant « la pestanya "Personal docent i investigador".

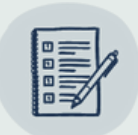

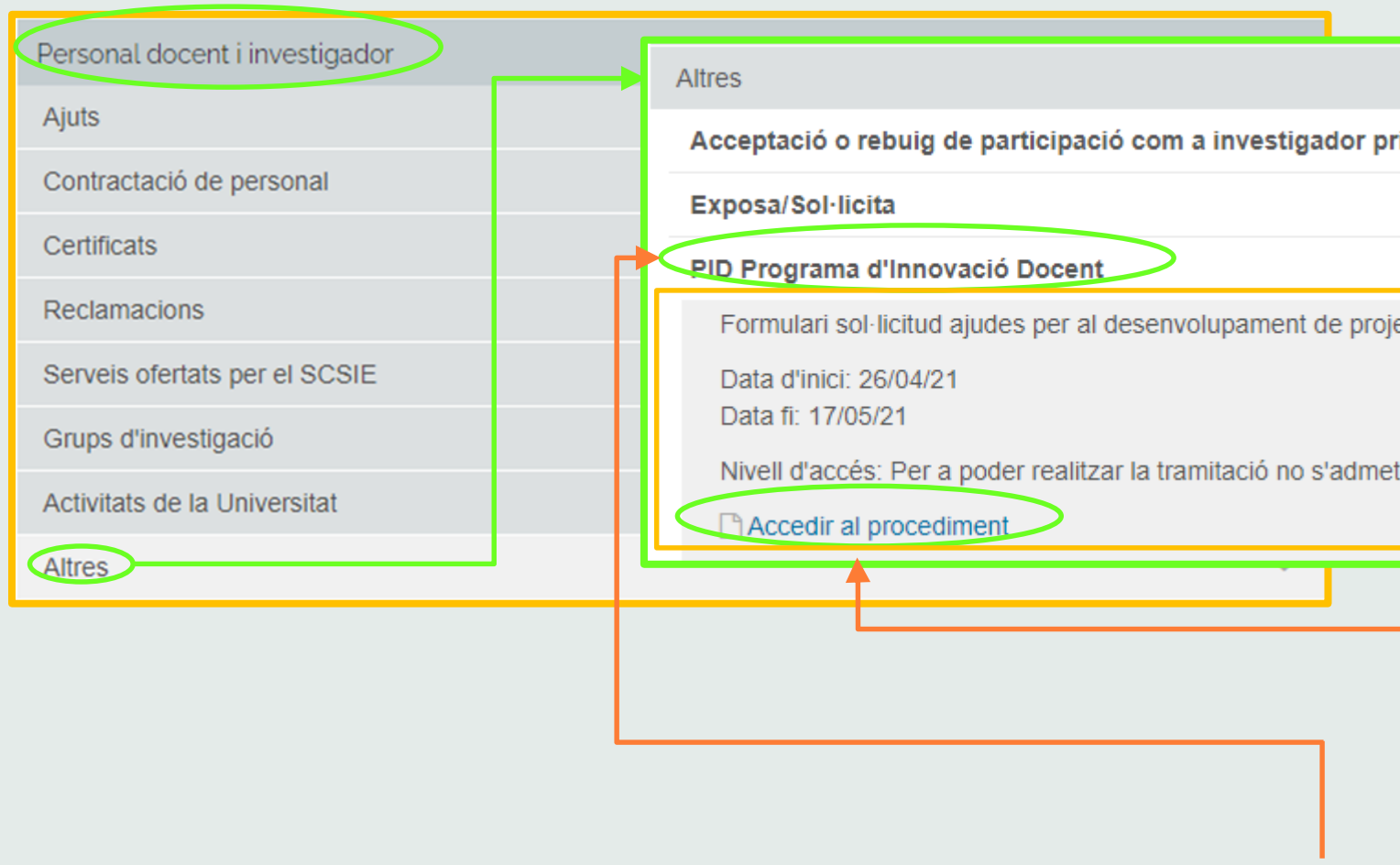

- Dins d'aquesta categoria, en l'apartat "Altres", obriu "PID [Programa d'Innovació Docent"](https://webges.uv.es/uvTaeWeb/MuestraInformacionEdictoPublicoFrontAction.do?idEdictoSeleccionado=29191)
- Per a accedir al formulari de sol·licitud d'ajudes, cliqueu en "Accedir al procediment"

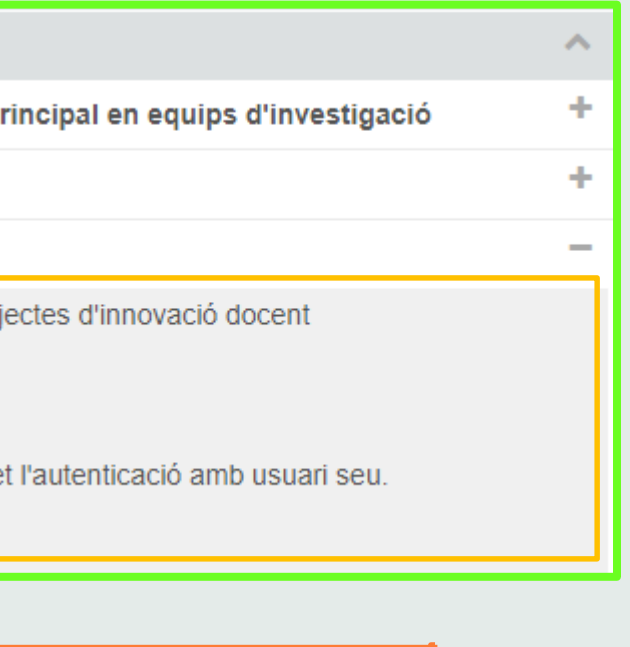

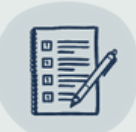

• Una vegada entreu en "Accedir al procediment", us heu d'identificar.

• Per a fer-ho, seleccioneu l'opció "Usuaris de la Universitat" i introduïu l'usuari i la

<span id="page-5-0"></span>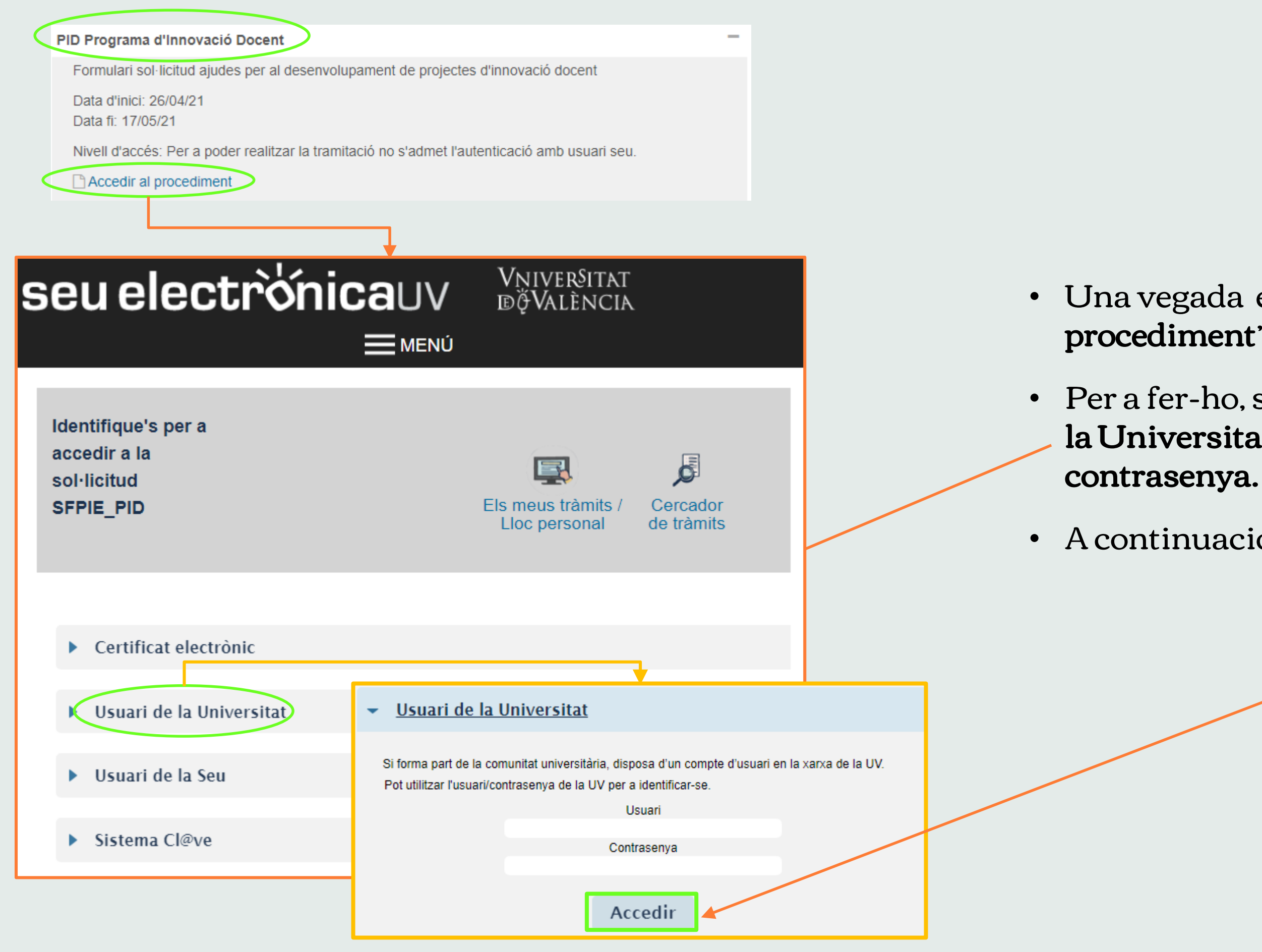

• A continuació, feu clic en "Accedir".

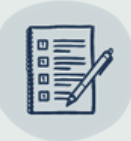

## INFORMACIÓ D'INTERÉS

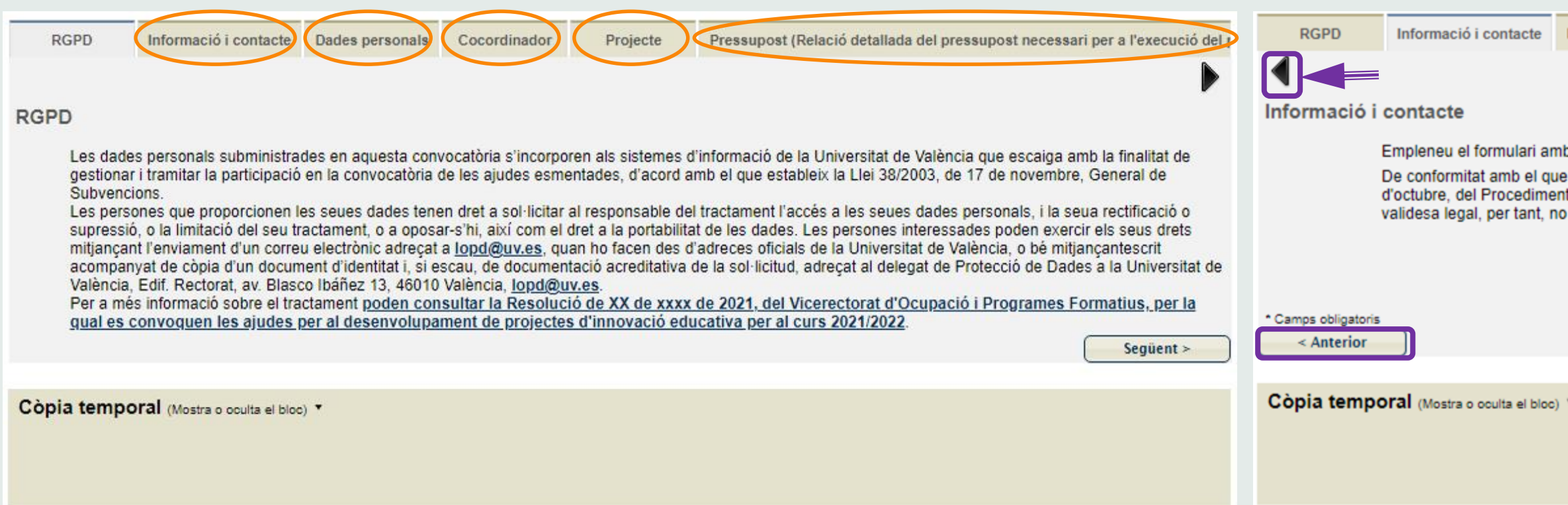

- Una vegada dins del procediment de sol·licitud, aneu emplenant la informació que se sol·licita en cadascuna de les pestanyes.
- Per a poder avançar o retrocedir, disposeu de les opcions següents:
	- Fer clic en el botó Següent o Anterior
	- Fer clic en la fletxa  $\blacksquare$
	- Fer clic en la pestanya que desitgeu emplenar o llegir

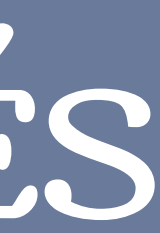

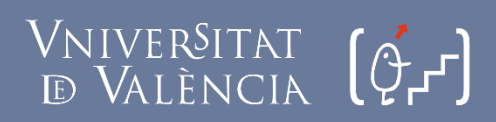

Servei de Formació Permanent

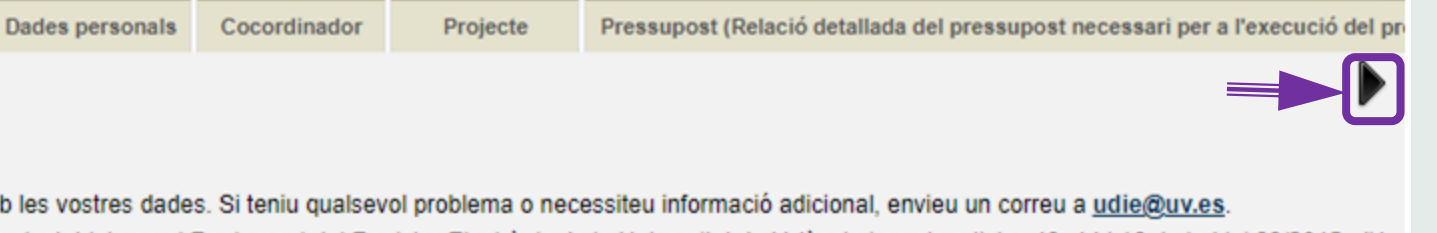

s'estableix en el Reglament del Registre Electrònic de la Universitat de València i en els articles 13, 14 i 16 de la Llei : Administratiu Comú de les Administracions Públiques, les sol·licituds poden presentar-se per aquest procediment requereixen la seua presentació en un registre presencial.

Següent >

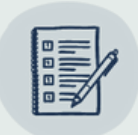

• En qualsevol pestanya del formulari hi ha aquesta possibilitat, situada a la part inferior de la pantalla.

• Per a fer la Còpia temporal del formulari en l'estat en què es trobe en aquell moment, feu clic en el desplegable i premeu sobre la icona "Emmagatzemar al meu

• L'arxiu obtingut té l'extensió \*html i no es pot modificar.

• En el moment que vulgueu reprendre la sol·licitud, accediu al procediment com la primera vegada.

- 
- ordinador"
- 
- 
- 
- 
- 
- formulari.

• Per a recuperar el formulari guardat, feu clic en el desplegable  $\overline{\phantom{a}}$  de la Còpia temporal i premeu en "Seleccionar arxiu" per a buscar la localització del document (\*html) en l'ordinador.

• Una vegada pujat l'arxiu, feu clic en "Carregar les dades del fitxer seleccionat" per a poder continuar emplenant el

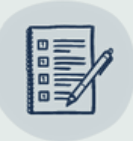

#### Si desitgeu continuar emplenant la sol·licitud en un altre moment, utilitzar la funció Còpia temporal

<span id="page-7-0"></span>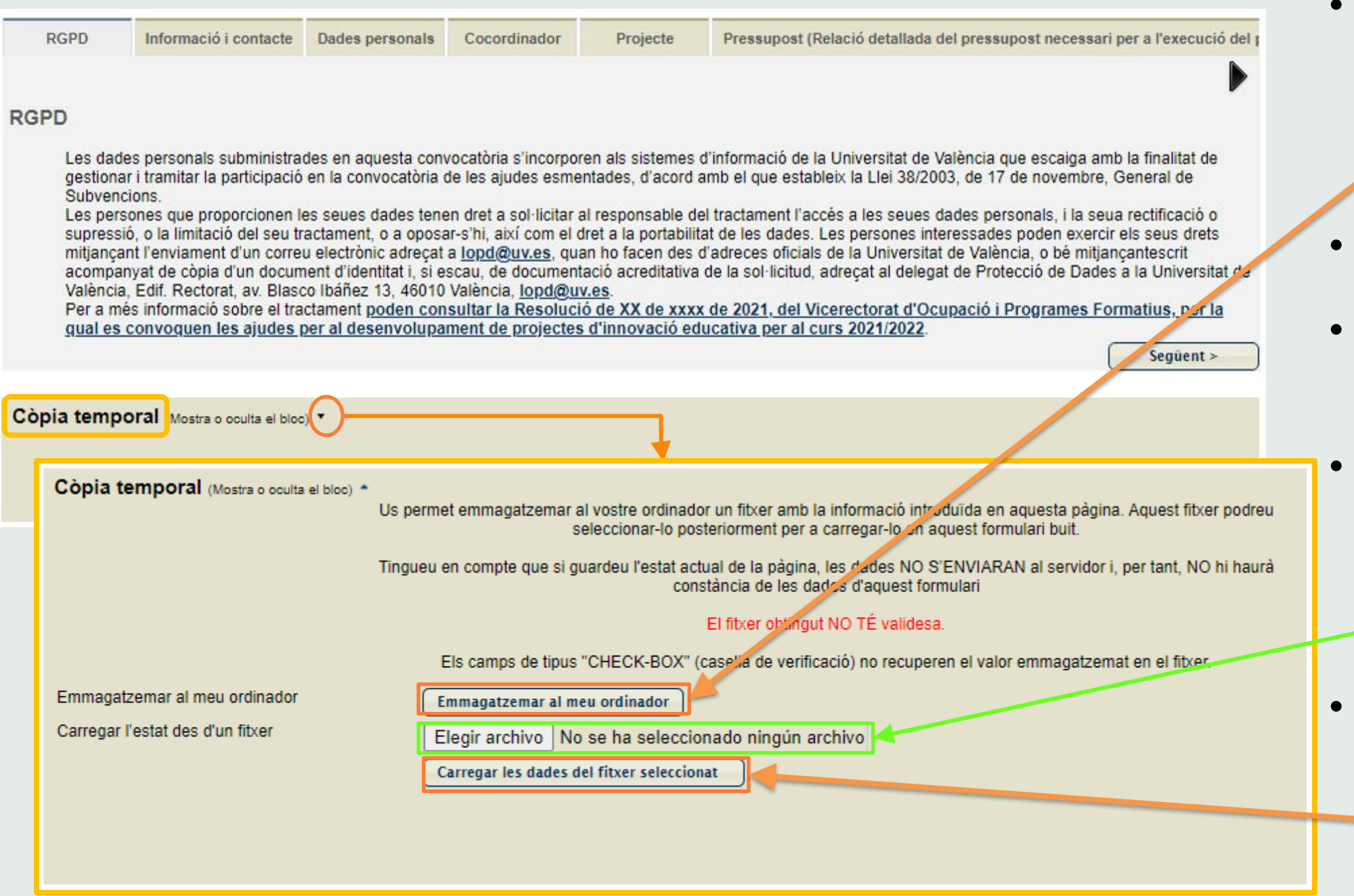

### <span id="page-8-0"></span>Convocatòria 2021-22

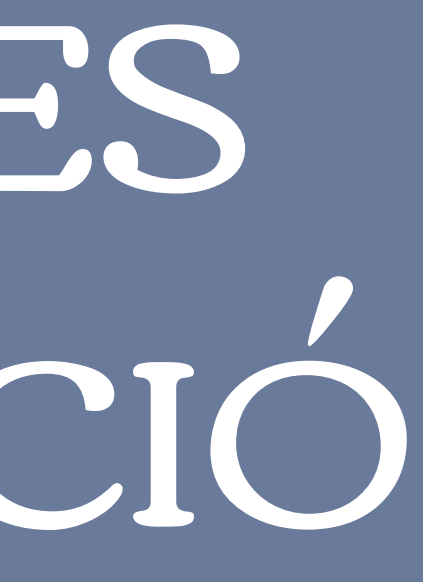

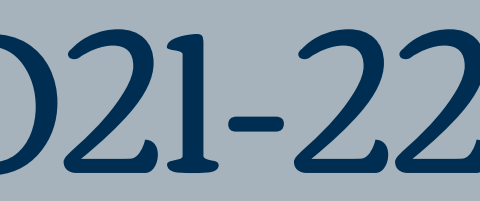

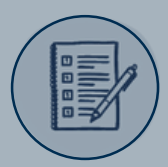

# PROJECTES D'INNOVACIÓ DOCENT

## 1. DADES PERSONALS

#### Una vegada seleccionat el programa PID-Programa d'Innovació Docent, la primera pestanya que cal emplenar és "Dades personals"

<span id="page-9-0"></span>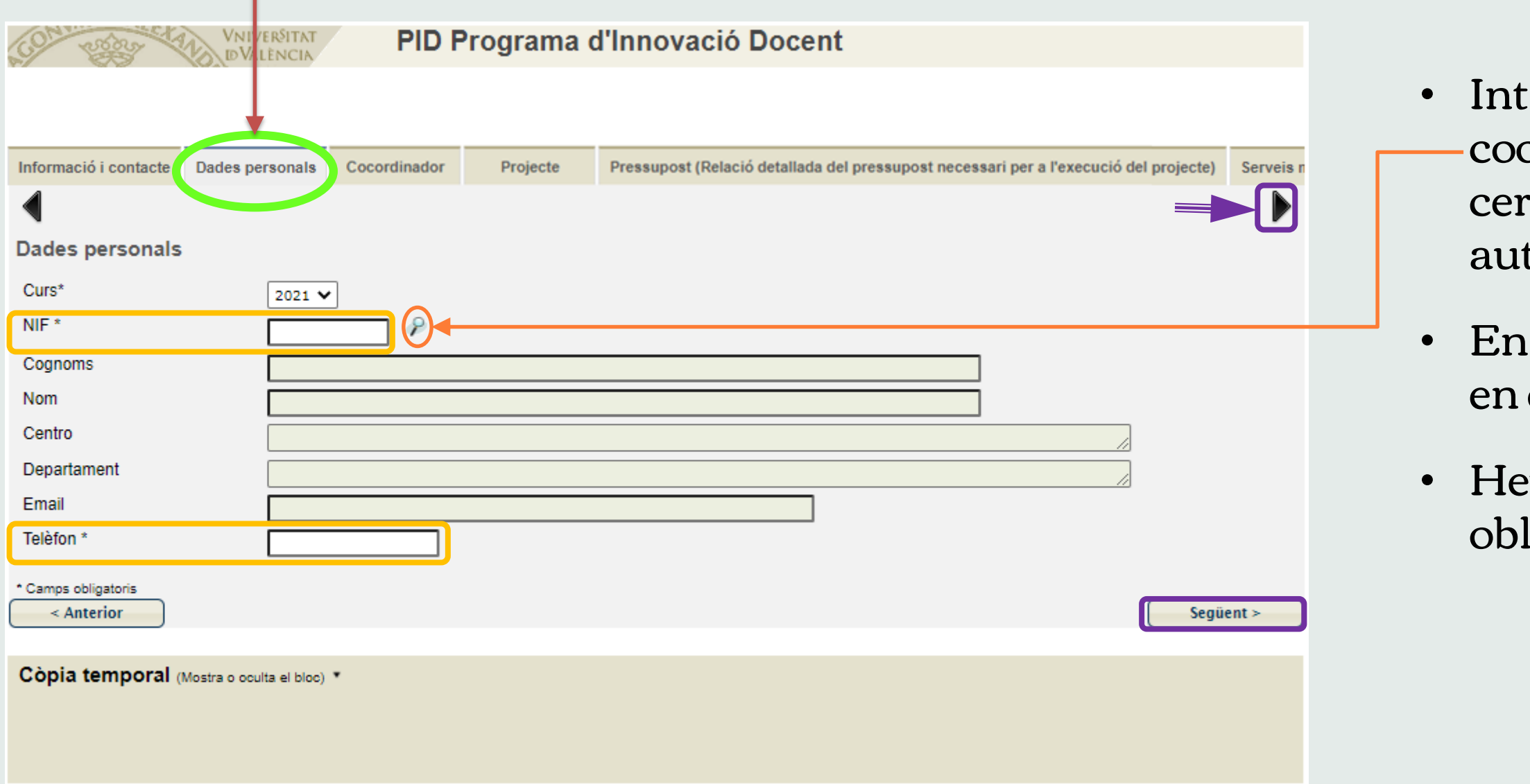

### VNIVERSITAT (Q-

Servei de **Formació Permanent** nnovació Educativa

roduïu el NIF de la persona ordinadora del projecte. Fent clic en el cador  $\int$  n'apareixeran les dades tomàticament.

Telèfon, heu de posar-hi un número què estigueu localitzable.

u d'emplenar tots els apartats ligatoris  $(*)$ .

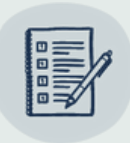

- Introduïu el NIF de l'altra persona coordinadora del projecte. Fent clic en el cercador  $\bigcap$  n'apareixeran les dades automàticament.
- En Telèfon, heu de posar-hi un número en què estigueu localitzable.

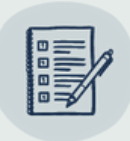

#### En cas de ser dos les persones coordinadores del projecte, en la pestanya de "Cocordinador"

<span id="page-10-0"></span>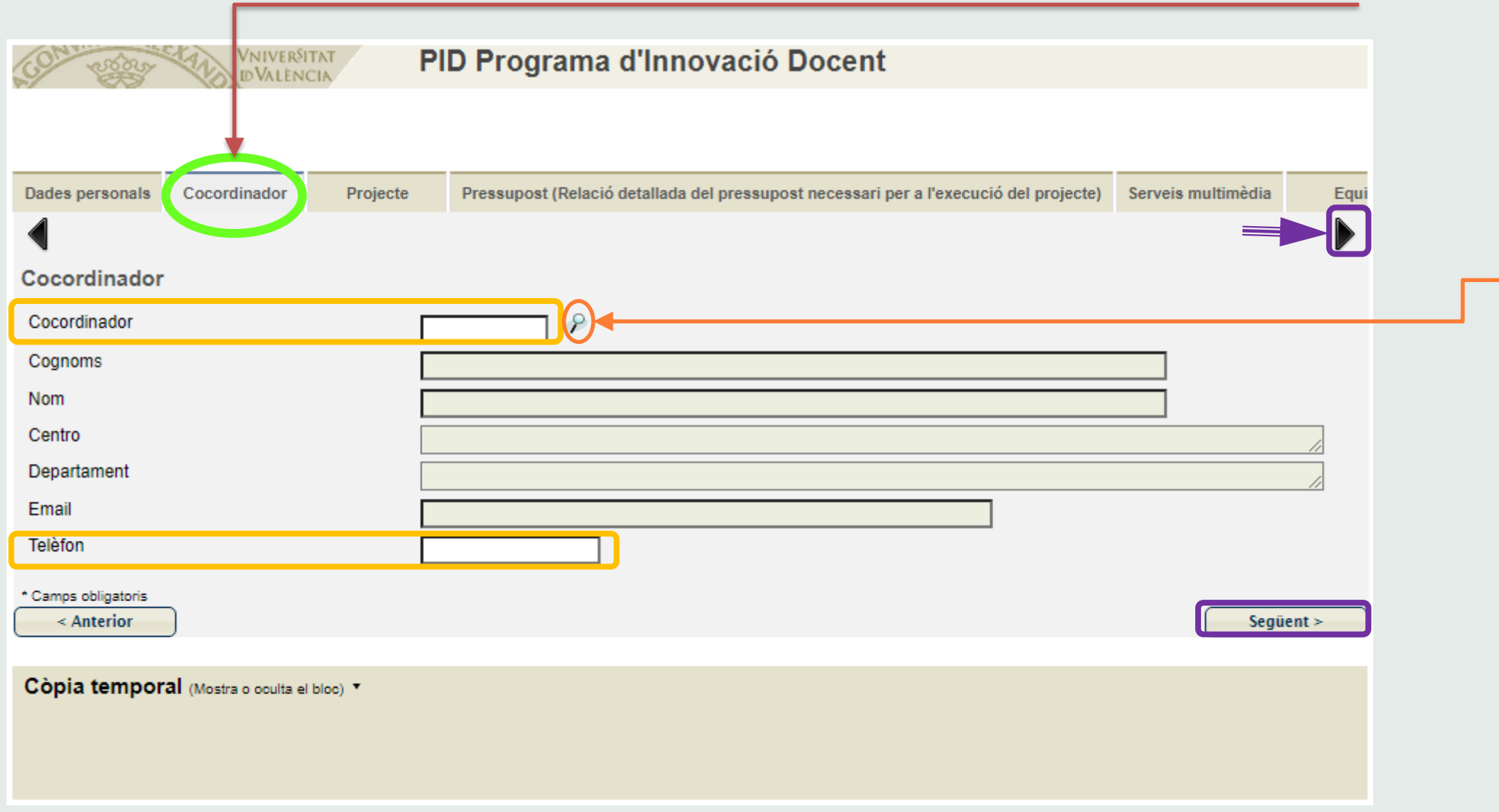

![](_page_10_Picture_3.jpeg)

Servei de **Formació Permanent** nnovació Educativa

## 2. COCORDINADOR

estanya "**Projecte**", trieu el **Tipus de** ecte PID que sol·liciteu, marcant la modalitat desitjada.

ol del projecte: màxim 160 paraules.

nies estratègiques a què s'adscriu: leccioneu-ne 3 com a màxim, marcant  $\boxed{\blacksquare}$ 

ees de coneixement: feu clic en el splegable viseleccioneu l'àrea de neixement de les assignatures implicades el projecte.

 $\mathbf{e}\mathbf{s}\mathbf{u}\mathbf{m}$ : ha de contenir la informació més llevant del projecte (màx. 250 paraules).

raules clau: paraules representatives del  $\phi$ jecte (màx. 5 paraules).

![](_page_11_Picture_10.jpeg)

## 3. PROJECTE

<span id="page-11-0"></span>![](_page_11_Picture_103.jpeg)

### VNIVERSITAT (Q-

Servei de Formació Permanent nnovació Educativa

### 4. PRESSUPOST

<span id="page-12-0"></span>![](_page_12_Picture_61.jpeg)

### VNIVERSITAT (Q-F)

Servei de **Formació Permanent** Innovació Educativa

ndiqueu si el projecte que sol·liciteu finançament.

- rqueu la casella @ Sí o No
- as de sol·licitar finançament, indiqueu port total sol·licitat.
- uantitat total sol·licitada no pot superar .000 euros.

![](_page_12_Picture_8.jpeg)

## 5. SERVEI MULTIMÈDIA

Si es requereix suport, s'obrirà un desplegable on podreu indicar el nombre i el tipus de vídeos

![](_page_13_Picture_8.jpeg)

![](_page_13_Figure_1.jpeg)

![](_page_13_Picture_2.jpeg)

![](_page_13_Picture_3.jpeg)

Servei de **Formació Permanent** Innovació Educativa

### En la pestanya "Serveis multimèdia", indiqueu si es requereix suport tècnic multimèdia,

marcant la casella  $\bullet$  Sí o No

<span id="page-14-0"></span>![](_page_14_Picture_29.jpeg)

Jeu d'ajustar-vos obligatòriament al Cat<mark>àleg</mark> e vídeos especificats.

• Només en casos molt justificats es permet l'elaboració de vídeos que no s'ajusten a aquest catàleg.

![](_page_14_Picture_3.jpeg)

## 6. EQUIP

#### En la pestanya "Equip", heu d'incloure tots els membres que participen en el projecte.

![](_page_15_Picture_58.jpeg)

![](_page_15_Picture_4.jpeg)

Servei de **Formació Permanent** Innovació Educativa

llista es pot veure de dues maneres: ritzontal o vertical $\overline{\textbf{+}}$ 

u de calcular el nombre total de nes i homes i afegir-lo en les caselles pectives, així com el total de rticipants.

![](_page_15_Picture_8.jpeg)

![](_page_16_Figure_0.jpeg)

- 
- 
- 
- 
- 
- 
- 
- <span id="page-16-0"></span>• Per a eliminar una persona, feu clic en la icona  $\blacksquare$

![](_page_16_Picture_10.jpeg)

## 7. DOCUMENTACIÓ

Aquests tres documents, els heu d'haver emplenat

1. Memòria del projecte (NOU-PID, RENOVA-PID o CONSOLIDA-PID)

2. Consentiment informat / Vistiplau

en la pàgina web del **[SFPIE](https://www.uv.es/uvweb/centre-formacio-qualitat-manuel-sanchis-guarner/ca/innovacio-educativa/convocatories-innovacio/vigent-1285909558593.html)**; ací també podeu trobar un document amb instruccions per a emplenar la

![](_page_17_Picture_12.jpeg)

3. Llista dels membres en format Excel

<span id="page-17-0"></span>![](_page_17_Figure_2.jpeg)

### VNIVERSITAT

Servei de **Formació Permanent** nnovació Educativa

Tots aquests documents es poden descarregar:

• fent clic en cadascun, o

#### En la pestanya "Documentació", cal annexar 3 documents

### 8. COMENTARIS

• Podeu indicar aspectes que considereu rellevants per al projecte i que no hagen estat considerats en els apartats anteriors de la memòria. També hi podeu exposar suggeriments que ens ajuden a millorar.

• Màxim de 500 paraules.

![](_page_18_Picture_6.jpeg)

<span id="page-18-0"></span>![](_page_18_Figure_1.jpeg)

#### VNIVERSITAT  $\overline{\Theta}$ **E VALÈNCIA**

Servei de **Formació Permanent** Innovació Educativa

### 9. ACABAR

![](_page_19_Figure_1.jpeg)

### Vniver§itat<br>d València

Servei de **Formació Permanent** nnovació Educativa

Marqueu <sup>1</sup> Sí o No, en l'apartat Accepta rebre notificacions telemàtiques?

• Per a acabar, feu clic en "Enviar".

• S'obrirà una finestra on ha d'aparèixer: La vostra sol·licitud s'ha processat correctament, amb l'identificador de la sol·licitud, la data i l'hora, i el codi de verificació.

• Per a descarregar el justificant de presentació de la sol·licitud, cliqueu en "Obtenir document" i es generarà un PDF amb tota la informació emplenada.

![](_page_19_Picture_9.jpeg)

#### Amb la pestanya "Acabar" es completa la sol·licitud

# Podeu seguir les novetats de la convocatòria 2021-22 en el canal Telegram (a) del SFPIE: Formació i Innovació SFPIE-UV

## Convocatòria 2021-22

Vicerectorat d'Ocupació i Programes Formatius

VNIVERSITAT (277) Formació Permanent<br>E VALÈNCIA (277) Innovació Educativa